## **How to add University of Phoenix digital badges to LinkedIn®**

**Digital badges are icons that indicate a person has successfully demonstrated a certain skill. [University of Phoenix b](https://www.credly.com/organizations/the-university-of-phoenix/badges)rings skills-aligned curriculum to its associate, bachelor's and master's**  programs and offers digital badges to showcase the skills students learn. Follow these steps to **add a badge earned through UOPX to your LinkedIn profile and other social media.**

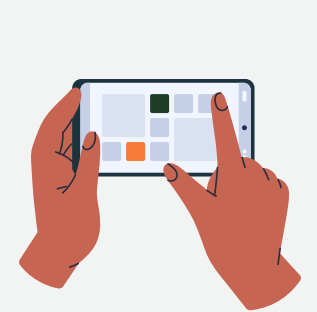

## [Learn more about University of Phoenix's skills-aligned curriculum.](https://www.phoenix.edu/professional-development/about-us/digital-certificates-and-badges/)

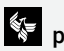

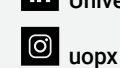

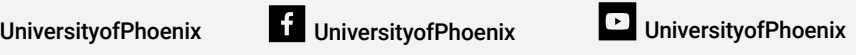

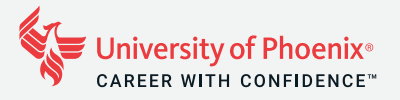

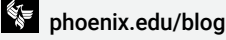

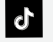

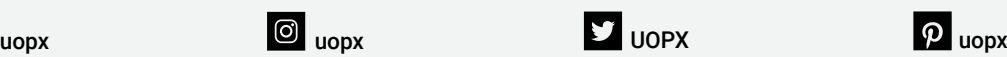

*LinkedIn is a registered trademark of LinkedIn Corporation and its affiliates in the United States and/or other countries.*

*Source:*

*<https://support.credly.com/hc/en-us/articles/360021221491-How-can-I-add-my-badge-to-my-LinkedIn-profile-and-share-to-my-feed-need>*

## **Need more help? Watch Credly's how-to video [here.](https://vimeo.com/725834127)**

**Log in to your Credly account.**

**Go to your dashboard and click on the badge you'd like to share.**

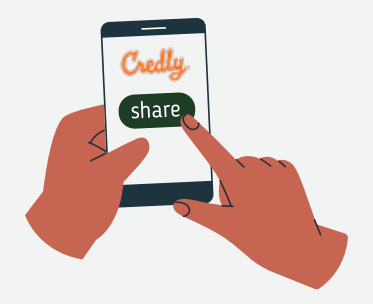

**Click Share at the top of the page.**

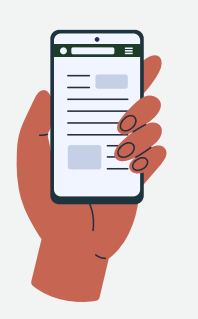

**You will see several options that allow you to share your badge. Click on LinkedIn.**

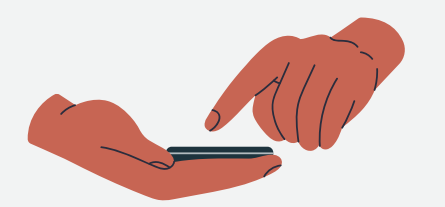

**Select Connect if you haven't connected your LinkedIn account with your Credly profile.**

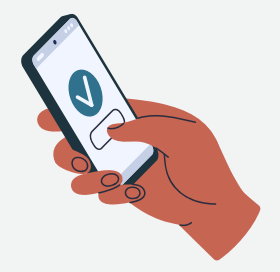

**You will be asked to sign in to your LinkedIn profile and provide Credly access.**

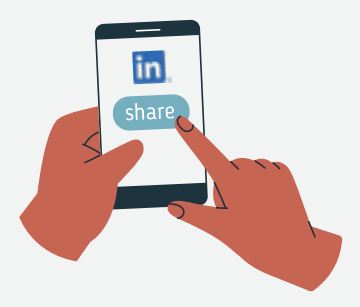

**Next, select Add to Profile and click on Share to LinkedIn.**

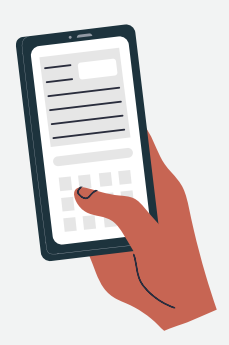

**You will be able to add more information about your badge.**

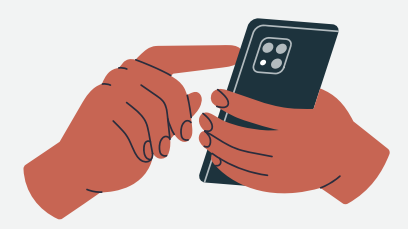

**Click Save.**

**Your badge will appear under the License and Certification section of your LinkedIn profile.**